This document shows the steps needed to search for Capital Improvements Project information near a specific address.

## **Search for Addresses**

To search for an address in the CIP Project Map Viewer, do the following: type the desired address into the Address Search bar, located at the top of the web application. It is recommended that you include your zip code as shown below, this will ensure that the web Application takes you to your desired street within the City of San Diego, as other locations may have similar street names (For example: 202 C St, San Diego, CA, 92101).

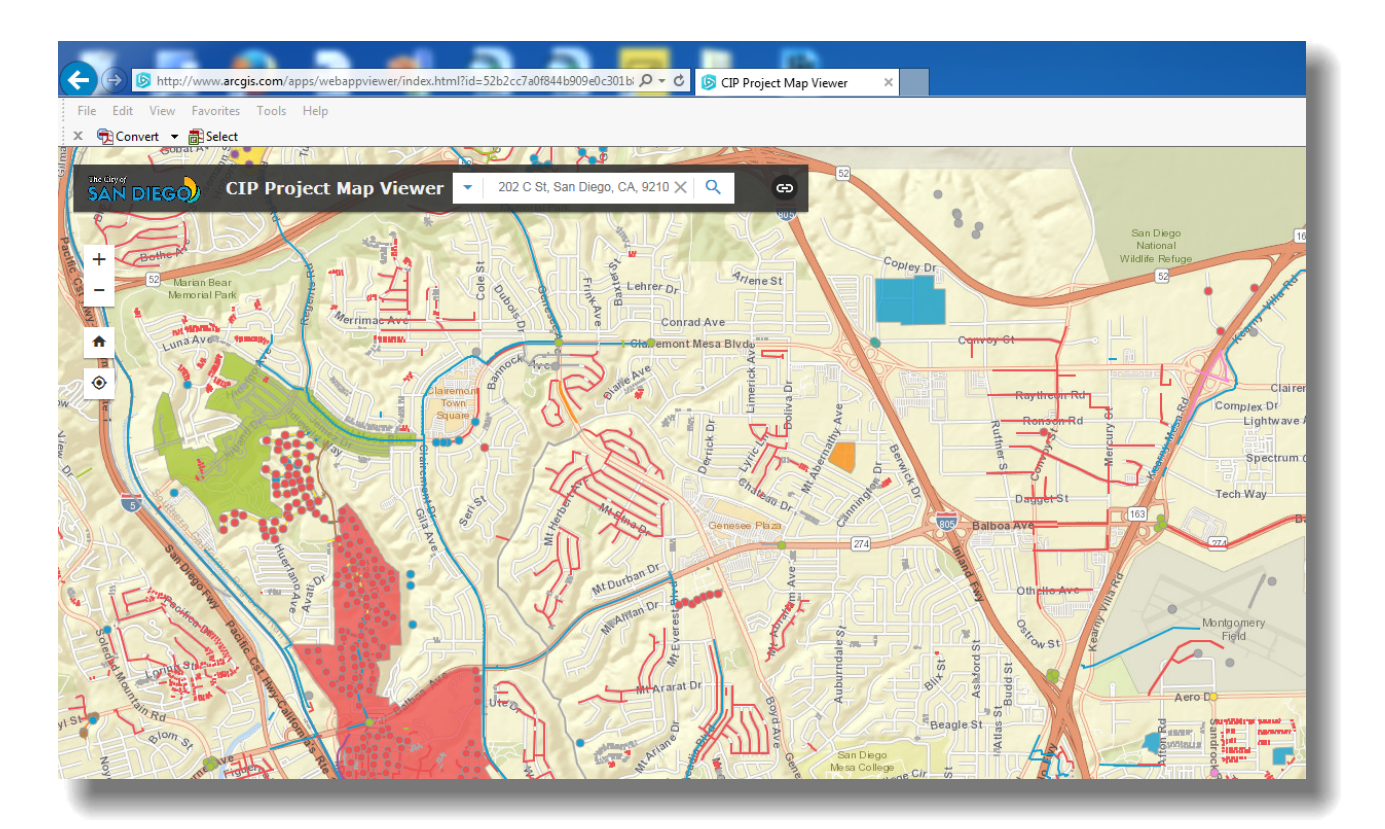

On your keyboard, press the Enter button or by clicking on the Search button (the Magnifying glass shown immediately to the right of the search address bar) will zoom the map into the specified address.

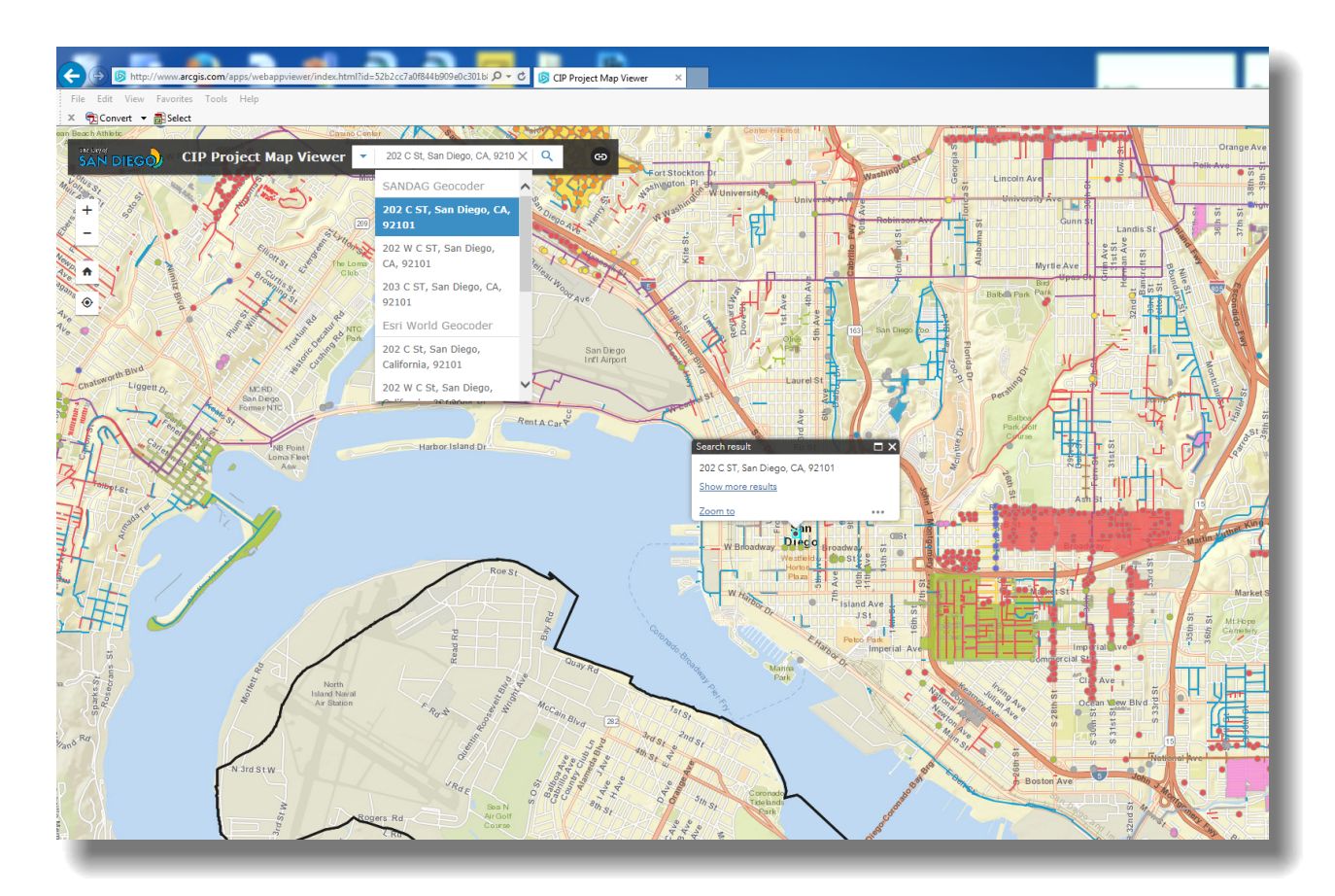

If your address is not properly zoomed into, check that you entered the address correctly. Also, there should be a dropdown of options which may offer alternative spellings. Once you have zoomed into the desired address, you should see the projects nearby. If you want a larger scope, you can use your mouse zoom wheel or the +/- buttons on the top left of the map frame. You can left click on any project to see more information about that project.

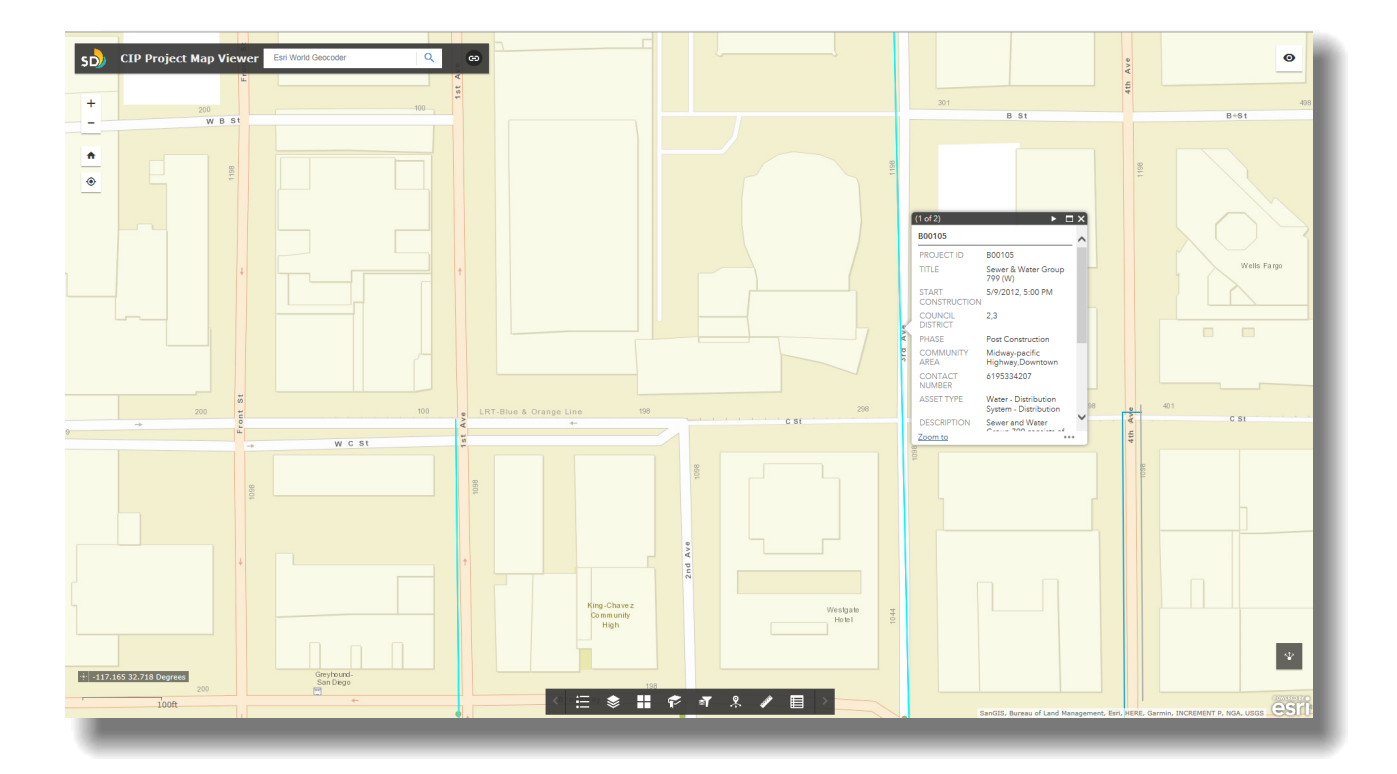

Additionally, you can use the Info Summary and the Attribute Table widgets to see a summary of the projects in your current map frame. To use these widgets, left click on them in the widgets ribbon at the bottom of the map frame.

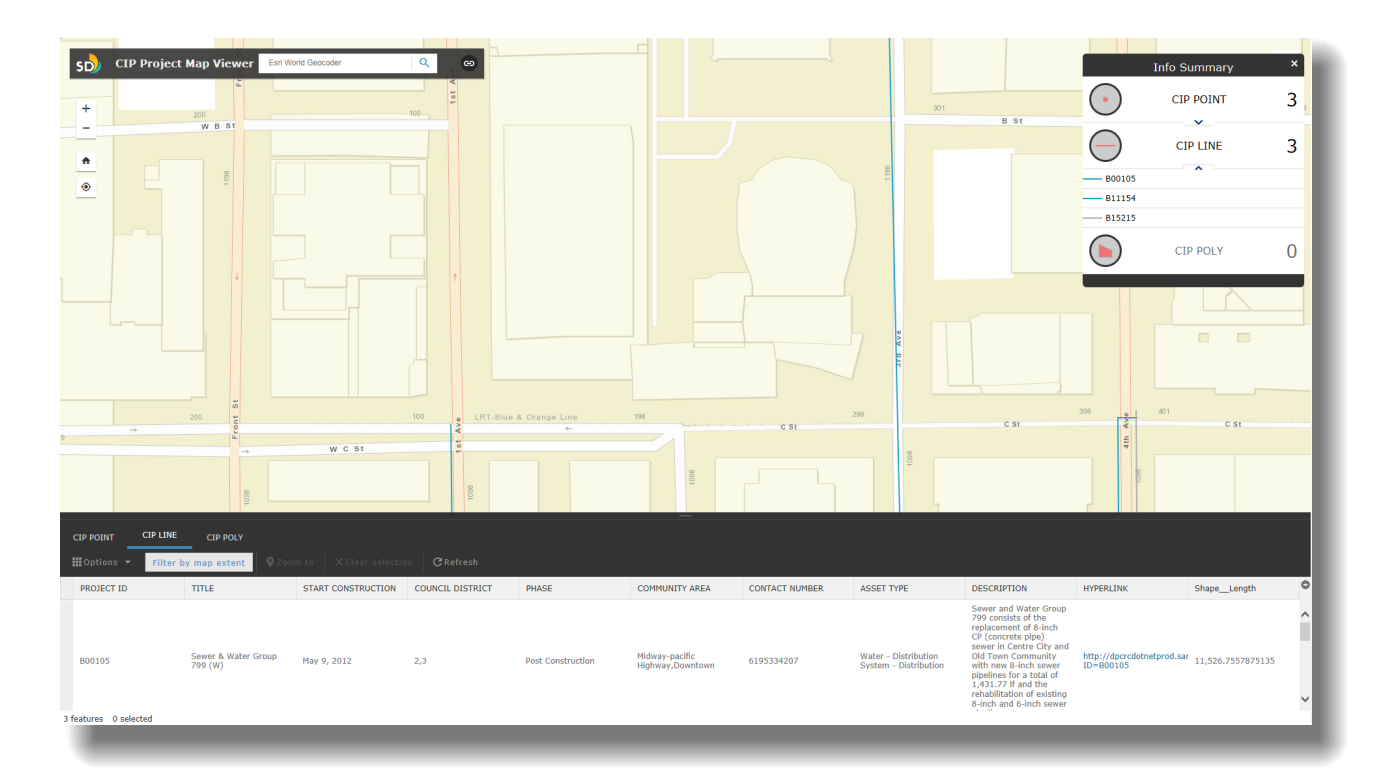

## **Additional Tools/Widgets**

In addition to the aforementioned Attribute Table and Info Summary widgets, there are additional tools at your disposal within this application. The Widgets bar is located at the bottom of the main map frame.

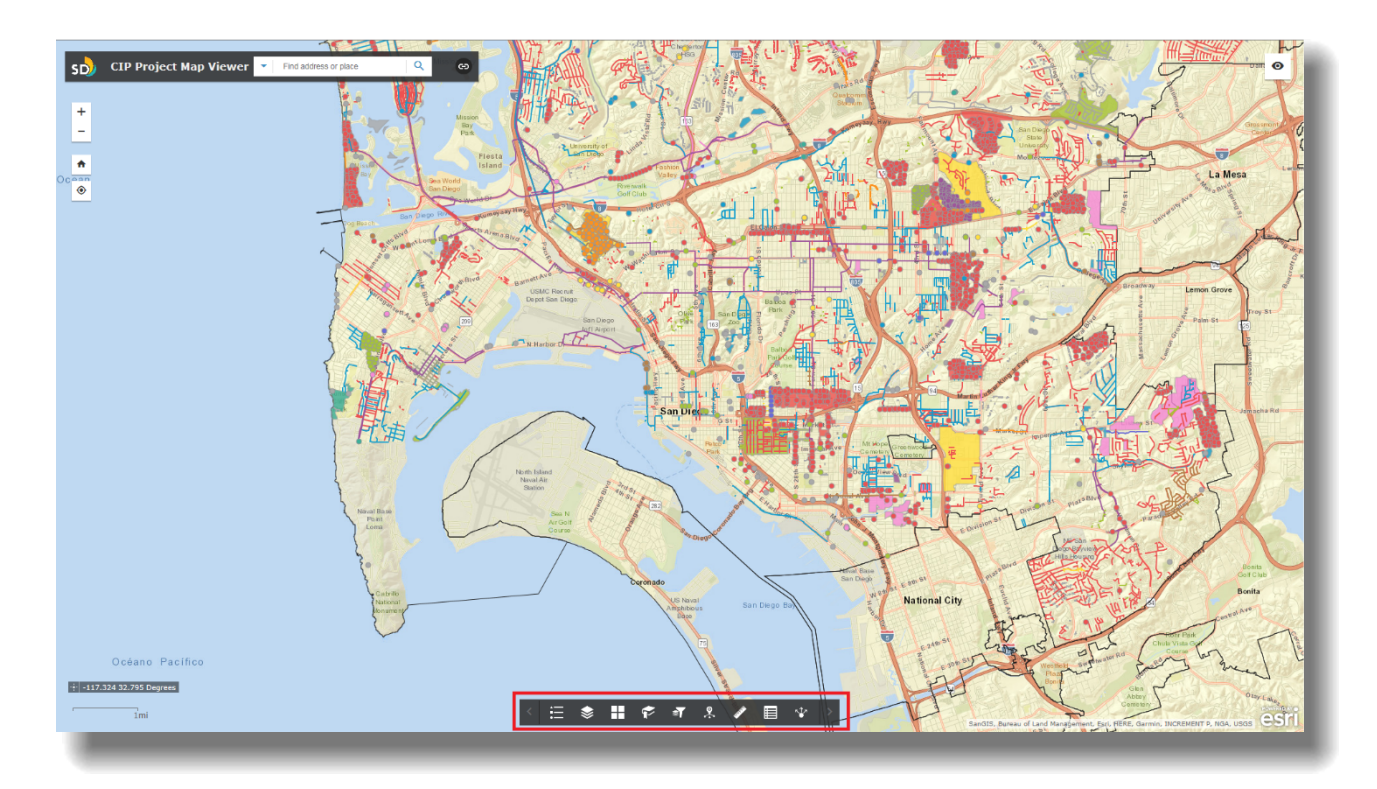

Going from left to right the widgets are as follows: Legend, Layer List, Basemap Gallery, Bookmark, Group Filter, Info Summary, Measurement, Attribute Table, Share.

The Widgets perform the following actions within this web application:

Legend: Displays a legend containing the details symbology of the map frame

Layer List: Displays the operational layers which can be toggled on or off to display various features

Basemap Gallery: Contains the selectable basemaps (which essentially are the background image of the map). One particularly useful basemap may be the Imagery with Labels basemap.

Bookmark: Contains editable bookmark extent views for saving your current view in. By default, the Council Districts and initial view are available.

Group Filter: This contains a unique way to filter groups of projects.

Info Summary: Displays a count of the CIP projects shown on the map.

Measurement: A tool to measure distances across the map.

Attribute Table: A spreadsheet display of the CIP projects and additional information. You can export this to a CSV file for your records if desired.

Share: This widget allows you to share the URL of a specific view or project via several media platforms.

Thank you!